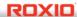

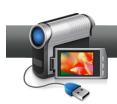

## Add Hollywood-Style Effects to Videos

Want to liven up your videos with professional-looking special effects? It's easy with Creator! With Roxio Creator's Video Effects, you can make your movies burst with fireworks, turn new videos into aged film, and add falling snow and fog to a winter scene. Many of these amazing effects are included in Creator and all of them are in Creator Pro. Let's try them.

## **Getting Started:**

**1. Open VideoWave.** The effects are part of Creator's VideoWave editing program, which you can open from the Creator Home screen by clicking the **Edit Video - Advanced** button.

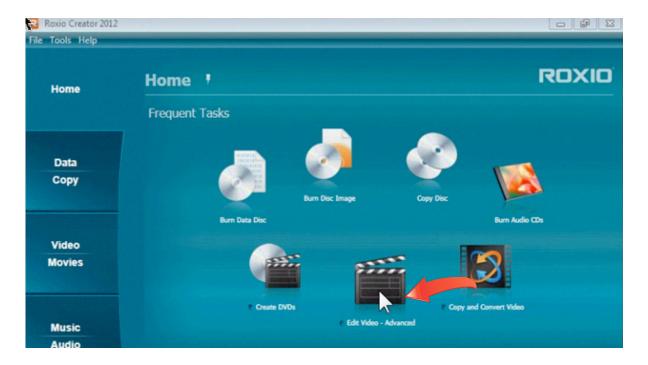

**2. Start a New Production.** When you open VideoWave, it will ask if you want to create a new production or edit an existing one. Select Normal for 4:3 video (most standard-definition video), or Widescreen for 16:9 video (most HD video).

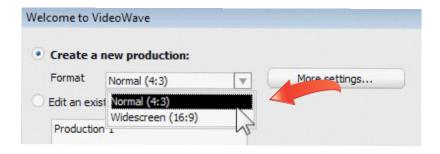

**3.** Add your video clip(s). Click the Add Photo/Video button to select your video clips. You can play clips in the file browser to check what's in them. Then click Open to add them to your project. We have added a nice winter snow scene.

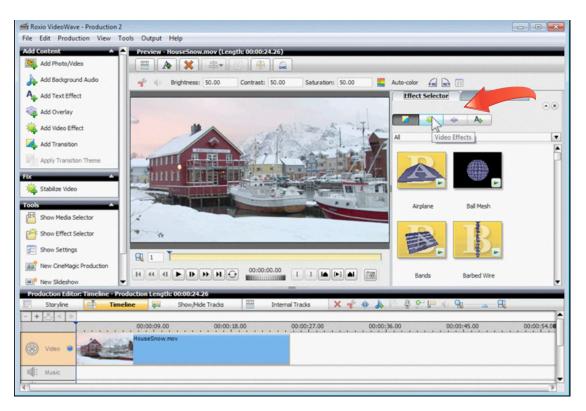

**4.** Open the Effect Selector. Note the Effect Selector tab at upper right in the above screen shot. Click it, then click the Video Effects button directly below it. This gives you a list of all the possible effects. Now choose DigiEffects from the drop-down menu (below) to show the **Nature** and **Enhance & Style** effects, which are the effects we talk about here.

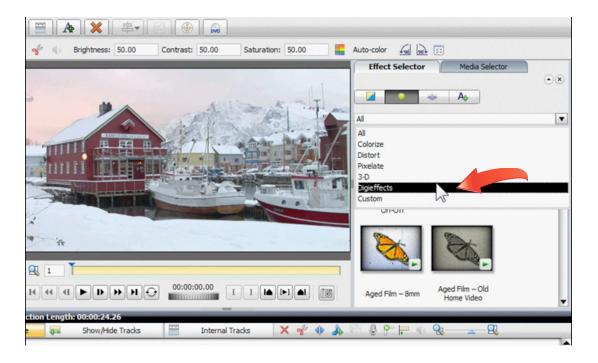

**5.** Choose an Effect. There are loads of cool effects to choose from, including variations on each of the main themes, such as Fire and Fog. You can click the little Play button in the corner of each effect to get a preview of what it will look like. For this snow scene, we'd like to add some falling snow, so we've selected "Snow Storm - Snowy Day."

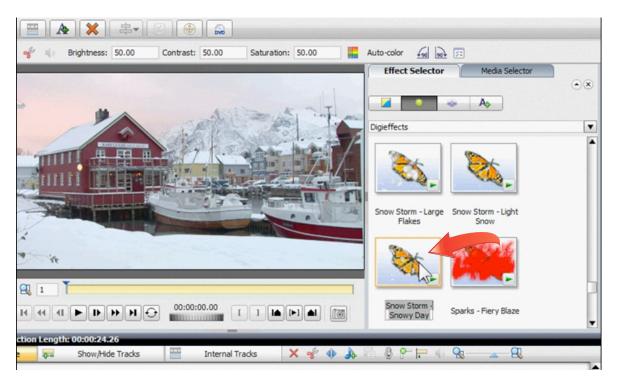

**6.** Add the effect to your video. To add the effect, just drag it from the Effect Selector onto the clip. Then drag the orange marker under the video clip to the end so that the effect covers the entire clip. Finally, click the Play button to see what it looks like.

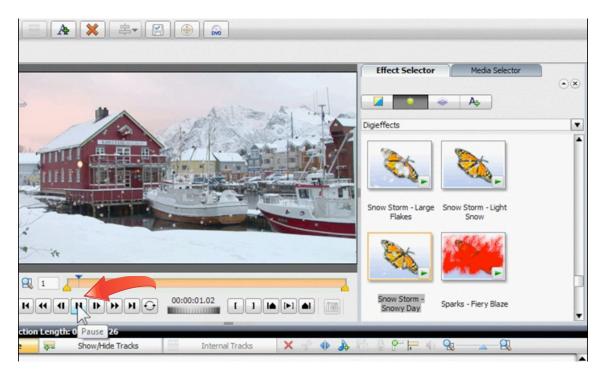

- **7.** Add another effect. The snow looks good, but let's add some fog as well to give it a real stormy feel. We'll drag the Fog & Mist effect onto the video and move the orange marker to the end as we did before. Now both effects play for the entire clip.
- **8.** Customize effect settings. Each effect has settings, which you can access by first clicking the effect in the timeline at the bottom, then the Settings tab. You can make an effect stronger with the slider, or vary it over time. We'll increase the intensity of the fog a bit.

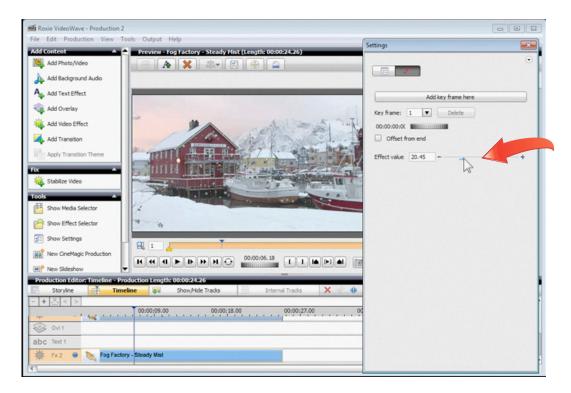

**9.** Try more effects. Let's import another clip and try some more effects. Here's a bride waving from a car, with the Aged Film effect dragged over to give a nice retro feel.

Another good one to try is Old Home Video. Which effect do you like better?

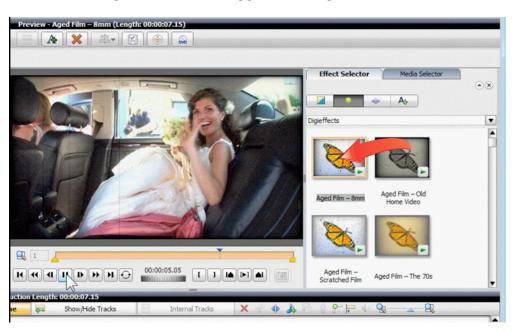

**10.** Adding an Effect to a Photo. Let's try one more. You can turn any photo into a moving video by adding an effect. Here, we've imported a photo of the San Francisco skyline. Drag

the end of the clip (the blue bar) in the Timeline under the Preview window to change the duration to whatever length you want.

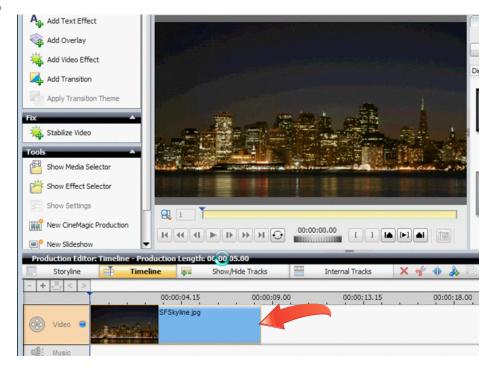

**11.** Choose an Effect. Finally, drag an effect from the Selector onto the photo. Fireworks are perfect for this scene. This really looks super! There are tons more great effects to choose from, and they are a snap to use, so go ahead and try them out with your movies!

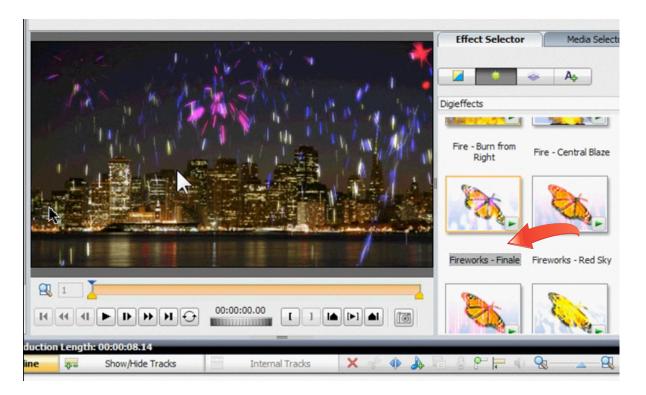